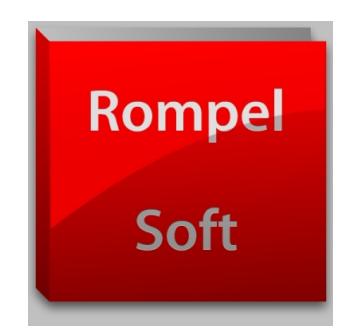

# **Lazarus 1.9.0**

# Installieren und fürs Windows-Cross-Compiling einrichten

Autor : Heiko Rompel Version 2.0

# <span id="page-1-0"></span>**Einleitung**

In dieser Anleitung wird erklärt welche Schritte nötig sind um unter *Linux Mint 18.3* die Entwicklungsoberfläche *Lazarus 1.9.0* (Entwicklerversion) zu installieren.

Des weiteren wird beschrieben wie man *Lazarus 1.9.0* und *Freepascal 3.0.4* einrichten muss, um damit auch Programme für *Windows 32-Bit* und *Windows 64-Bit* Oberflächen zu erstellen.

Ohne einen Artikel im *Blaise Pascal Magazin 48 (10/2015 ) <http://www.blaisepascal.eu/>* ,

der Hilfe der Mitglieder im **Freepascal-Forum <http://forum.lazarus.freepascal.org/index.php/topic,31515.0.html>,**

dem deutschen *Lazarus-Forum <http://www.lazarusforum.de/viewtopic.php?f=16&t=9411>*

und dem deutschsprachigem Bereich des **Linux Mint Forums <https://forums.linuxmint.com/viewforum.php?f=64>**

hätte ich es nie geschafft.

Ich hoffe, Ihr könnt den Anweisungen folgen und kommt damit auch ans Ziel.

Vielleicht, liefert ja mal jemand auf Basis dieser Anleitung eine Anleitung um *Android*-Apps, **iOS**-Programme, **Raspberry PI**-Programme und so weiter zu erstellen.

*Bremerhaven, den 02.12.2017*

## **Inhaltsverzeichnis**

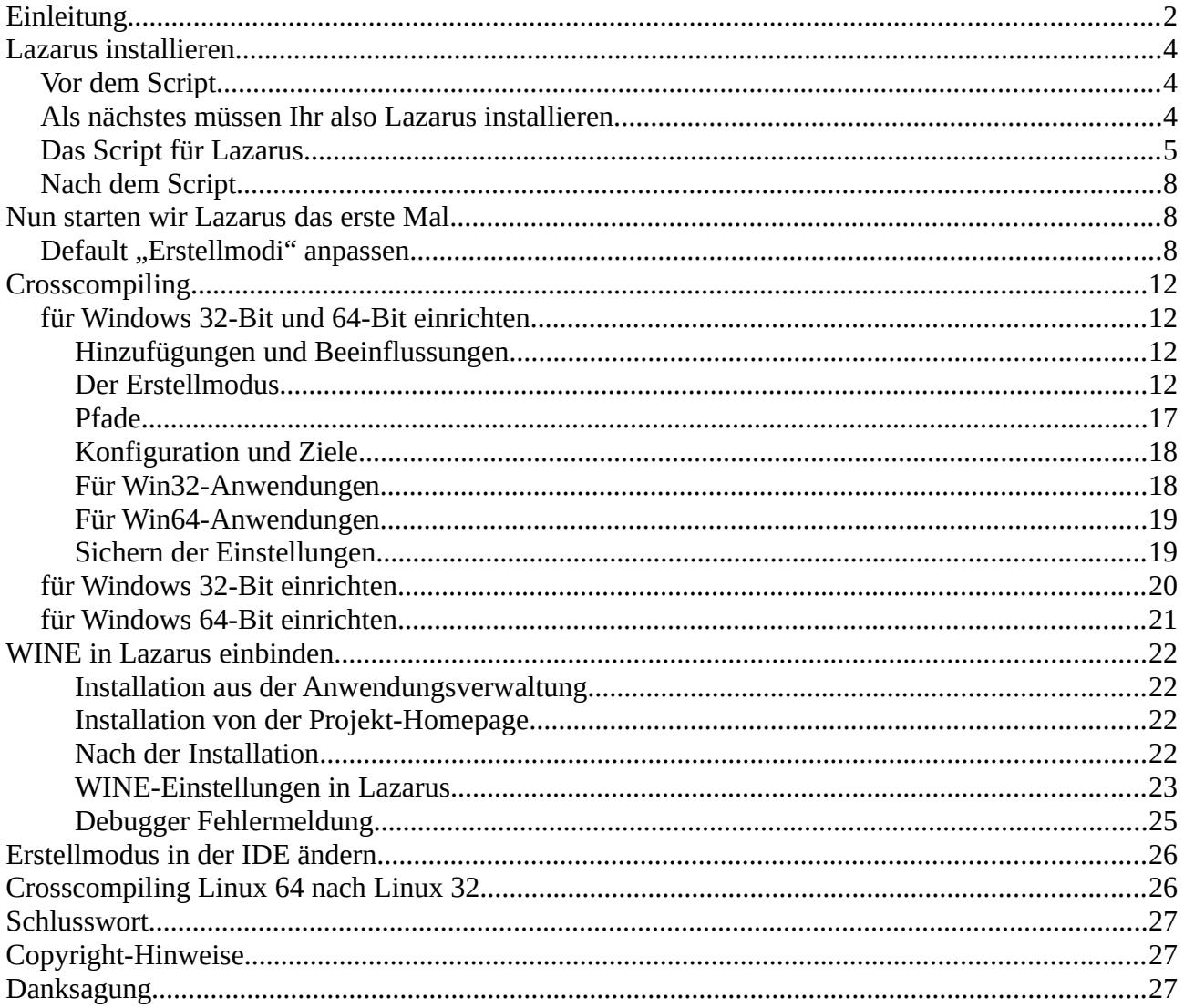

# <span id="page-3-2"></span>**Lazarus installieren**

Ich gehe davon aus, dass *Linux Mint 18.3 schon fertig installiert ist.*

# <span id="page-3-1"></span>**Vor dem Script**

Bevor Ihr das Script nutzen könnt, müsst Ihr noch einen "Subversion"-Client installieren. Ich habe dafür einfach über die "Anwendungsverwaltung" nach "Subversion" gesucht und das gefundene Paket "Version 1.9.3-2ubuntu 1.1" installiert. Es enthält zwar auch den Server, aber vielleicht will man ja eh noch eine Versionsverwaltung für seine Projekte einrichten :-)

## <span id="page-3-0"></span>**Als nächstes müssen Ihr also Lazarus installieren.**

1. Ihr nutzt hierfür das nachfolgendes Script das ursprünglich aus dem *Blaise Pascal Magazin 48 (10/2015)* stammt.

(Das Script wurde schon auf Lazarus 1.9 umgestellt.)

Markiert Euch das Script und fügt es in eine Textdatei ein. Benennt die Datei in getlaz.sh.

Ihr startet das Script in einem Terminal-Fenster (in Eurem Home-Ordner) mit dem Befehl: **sudo sh getlaz.sh**

Anmerkungen und Änderungen von mir sind mit "(HR)" gekennzeichnet.

Nach dem Start des Scriptes kommt die Frage ob "/usr" oder "/usr/local". Bitte den Default-Wert "/usr" übernehmen.

**Übernehmt Ihr den Default-Wert nicht, müsst Ihr im weiteren ALLE "/usr" durch "/usr/local" ersetzen!**

# <span id="page-4-0"></span>**Das Script für Lazarus**

```
#!/bin/bash
#
# run in your HOME-directory with: sudo sh getlaz.sh (HR)
#
# (C)by: Michael Van Canneyt (michael@freepascal.org)
#
# released: Blaise Pascal Magazin 48 (10/2015) (HR)
# https://www.blaisepascal.eu/ (HR)
#
# Release from: 2016-01-30 (HR)
# additional comments from: Heiko Rompel (HR)
#
# Note: On your system must "Subversion" installed.
#
#
########################################################
# Some variables. Set this to whatever you want
########################################################
#
# Where to download/install everything ? (below home directory)
#
INSTALLDIR=fpc-install
#
# Which FPC version to use ?
#
# information about the existing version you will find here: (HR)
# ftp://ftpmaster.freepascal.org/pub/fpc/dist/ (HR)
#
VERSION=3.0.4
CPUARCH=`uname -p`
#
# Install FPC/Lazarus as root ? (YES or NO)
#
USEROOT=YES
#
# Which lazarus version ?
# set either tag or branch variable. 
# If neither is set, trunk is used.
# When lazarus 1.6 is out, this becomes lazarus_1_6
#
# information for the latest version you will find here: (HR)
# http://svn.freepascal.org/svn/lazarus/ (HR)
# TAG=lazarus 1 6 4/
```
TAG= BRANCH=

```
#########################################################
# No variables after this point.
#########################################################
#
# Install preliminaries. This must be done as root.
#
sudo apt-get install subversion make binutils gdb gcc libgtk2.0-dev
#
# Check if the rest must be done as root.
#
if \lceil "$USEROOT" = YES \lceil; then
  SUDO=sudo
fi
#
#######################################################################
# Get and install FPC.
#######################################################################
#
# Create installation directory
#
mkdir ~/$INSTALLDIR
cd ~/$INSTALLDIR
#
# Fetch the necessary files for FPC.
#
wget ftp://ftpmaster.freepascal.org/pub/fpc/dist/$VERSION/source/fpc-
$VERSION.source.tar.gz
wget ftp://ftpmaster.freepascal.org/pub/fpc/dist/$VERSION/$CPUARCH-linux/fpc-
$VERSION.$CPUARCH-linux.tar
#
# extract installer.
#
tar xvf fpc-$VERSION.$CPUARCH-linux.tar
cd fpc-$VERSION.$CPUARCH-linux
#
# Install FPC (possibly as root)
#
$SUDO sh ./install.sh
#
# Extract sources.
#
cd \sim
```
#### 1. **Lazarus 1.9.0 u**nter *Linux Mint 18.3 installieren*

und fürs **Windows**-Cross-Compiling einrichten

```
tar xvzf $INSTALLDIR/fpc-$VERSION.source.tar.gz
cd ~/$INSTALLDIR
#
#######################################################################
# Get and install Lazarus
#######################################################################
#
# Determine SVN url
#
BASEURL=http://svn.freepascal.org/svn/lazarus/
#
if [ ! -z "$TAG" ]; then
  SVNURL=$BASEURL/tags/$TAG
else 
  if [ ! -z "$BRANCH" ]; then
   SVNURL=$BASEURL/branches/$BRANCH
  else
   SVNURL=$BASEURL/trunk
  fi 
fi 
#
# Check out sources
#
svn co $SVNURL lazarus
#
# Build the IDE
#
cd lazarus
make bigide
#
# Install lazarus (possibly as root)
#
$SUDO make install
#
# That's all folks !
#
# After install Lazarus Restart Linux.
echo Fertig !
```
## <span id="page-7-2"></span>**Nach dem Script**

Auch wenn es ungewöhnlich für *Linux* ist, meldet Euch an dieser Stelle einmal ab und wieder an.

(Bei mir wurde sonst nicht die Programmgruppe "Entwicklung" im Hauptmenü angelegt.)

Jetzt legen wir uns noch einen Starter für Lazarus auf den Schreibtisch. Dazu geht Ihr in das Hauptmenü in die Programmgruppe "Entwicklung" dann auf das Lazarus-Symbol. Nach einem "Rechts-Klick" wählt Ihr den Punkt "Zum Schreibtisch hinzufügen" aus.

# <span id="page-7-1"></span>**Nun starten wir Lazarus das erste Mal.**

## <span id="page-7-0"></span>**Default** "Erstellmodi" anpassen

Nun wechselt Ihr in das Menü "Projekt" und dort in "Projekteinstellungen ...".

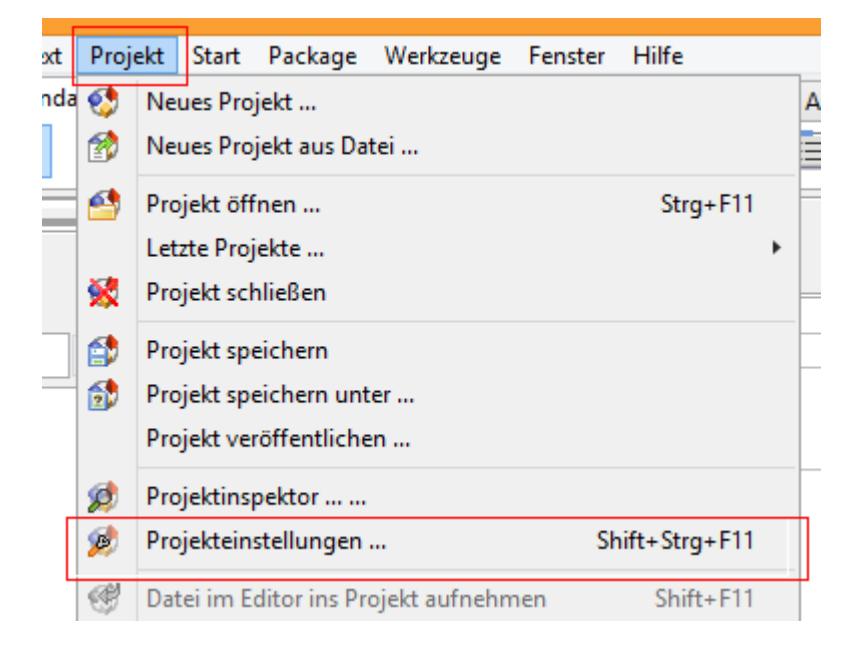

Hier wechselt Ihr nun in die "Compilereinstellungen \ Pfade".

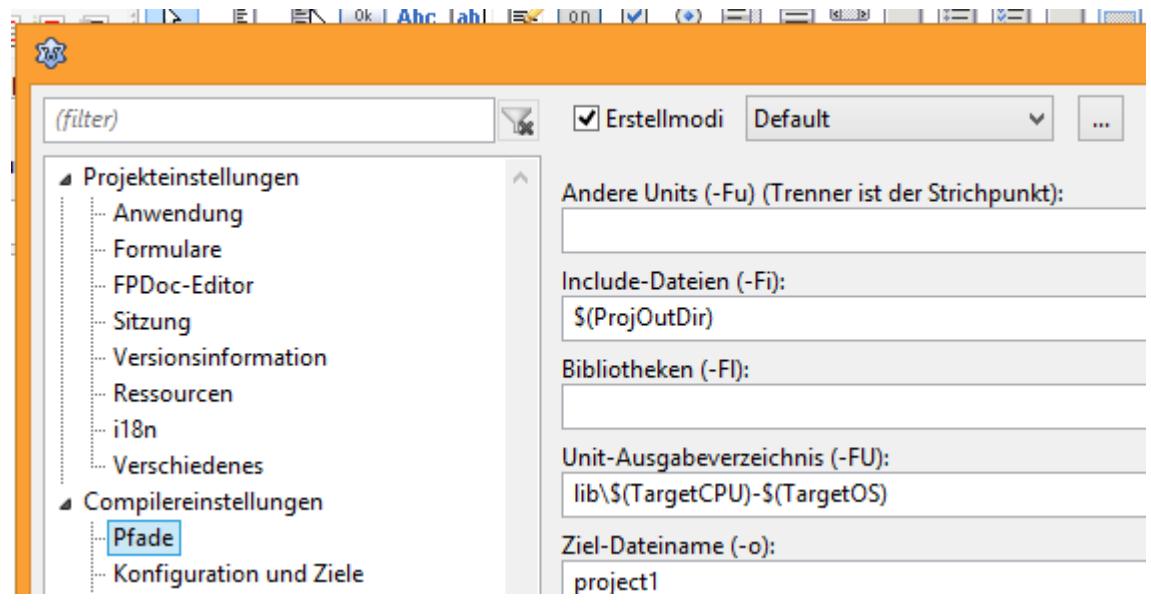

Rechts oben befindet sich die Checkbox "Erstellmodi".

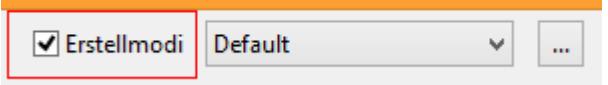

Bitte aktiviert diese jetzt.

Nun klickt Ihr auf die drei Punkte, die rechts sichtbar werden.

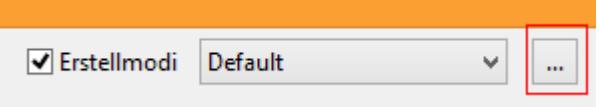

Klickt den Button "Create Debug und Release Mode".

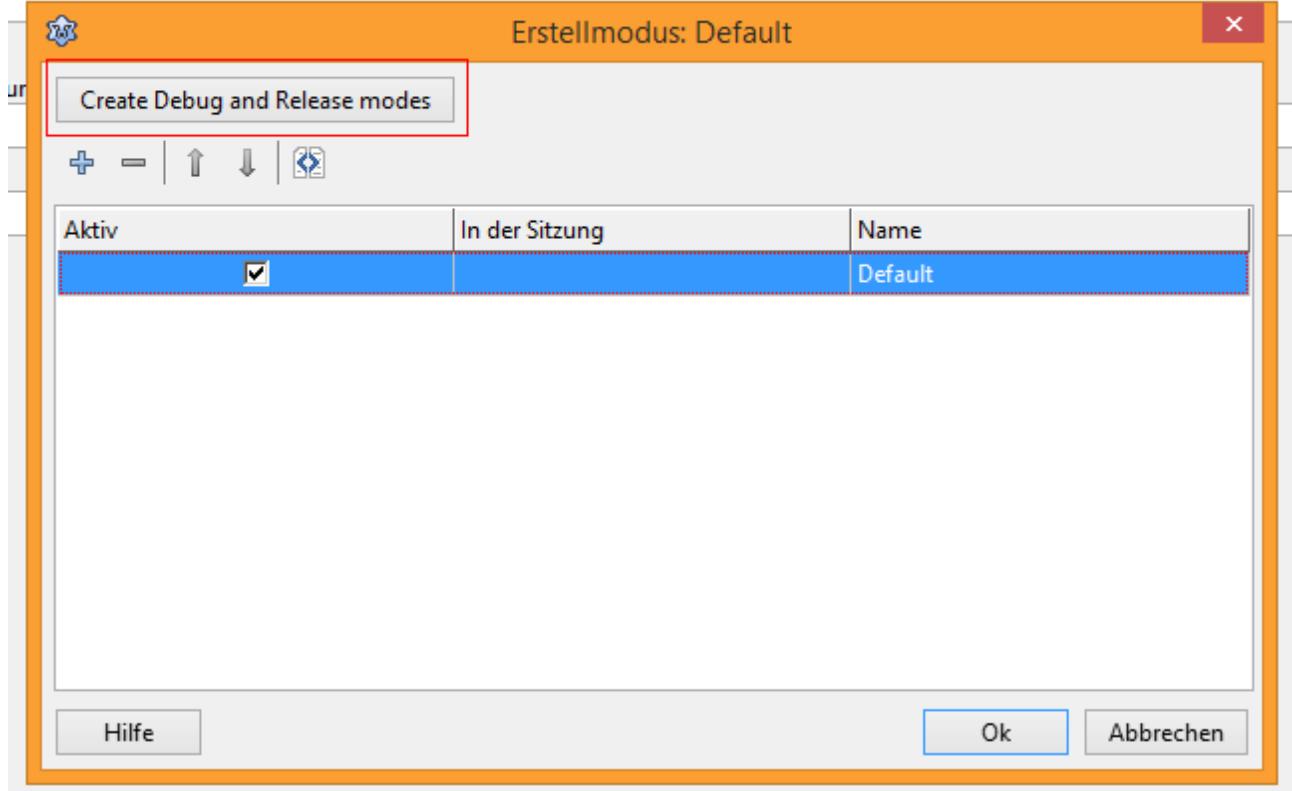

### Markiert nun die Zeile mit dem Namen "Default"

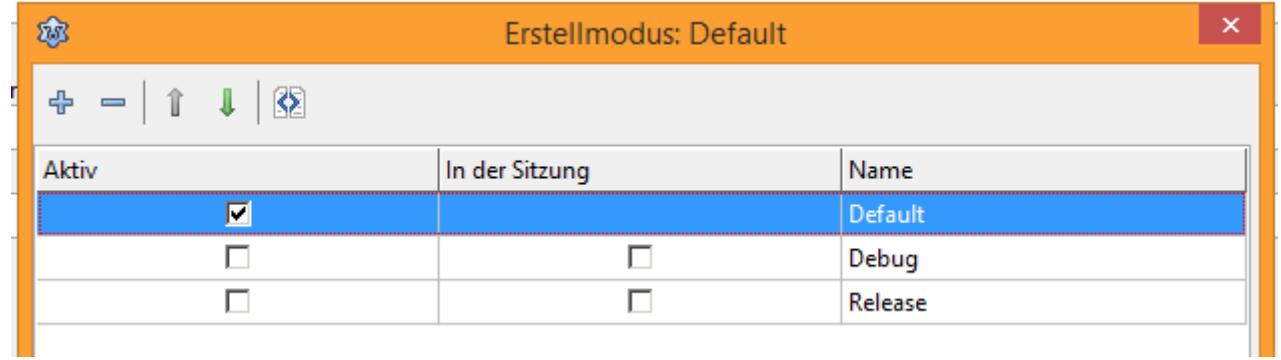

und löscht die Zeile mit einem klick auf das "Minus"-Zeichen.

Führt jetzt in der Tabelle unten einen Doppelklick auf das Wort "Release" aus.

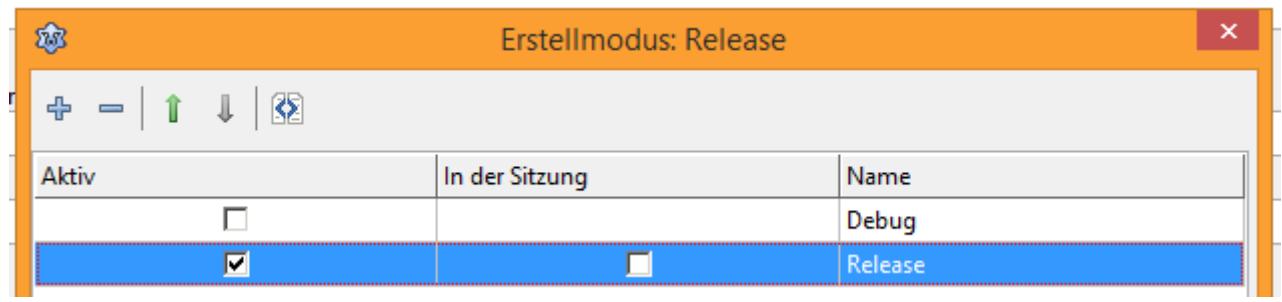

Benennt den Punkt jetzt um in "Linux 64" bzw. wenn Ihr ein 32-Bit Linux nutzt in "Linux 32" um.

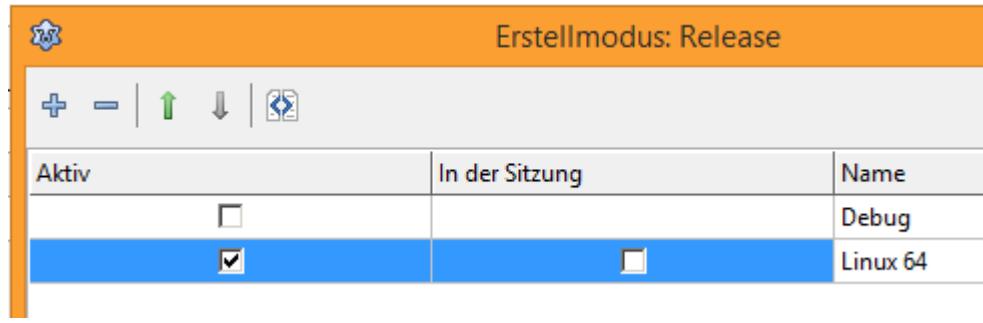

Das erleichtert später die Übersicht.

So, weiter geht es mit dem Einrichten.

# <span id="page-11-3"></span>**Crosscompiling**

## <span id="page-11-2"></span>**für Windows 32-Bit und 64-Bit einrichten**

Jetzt geht es mit der Einrichtung in Lazarus weiter.

Die nachfolgenden Einstellungen finden statt unter "Projekt / Projekteinstellungen".

### <span id="page-11-1"></span>**Hinzufügungen und Beeinflussungen**

Wenn man diesen Punkt das erste Mal aufruft, dann sieht der so aus:

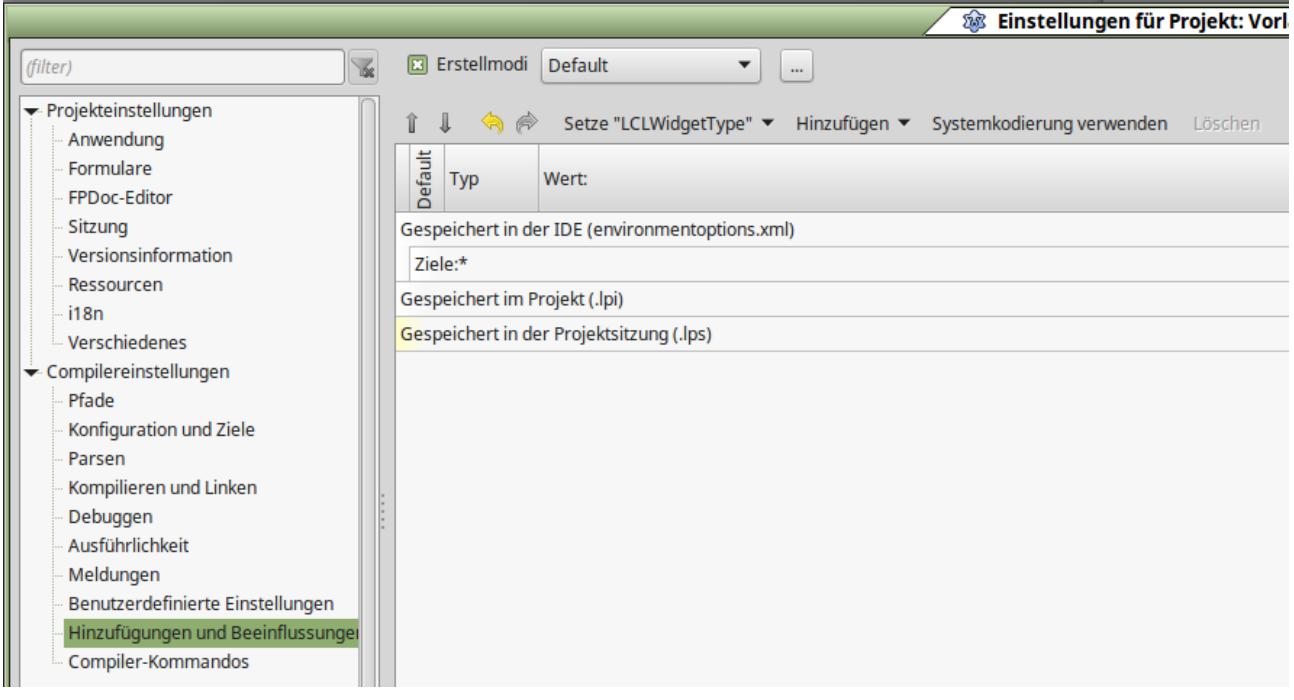

## <span id="page-11-0"></span>**Der Erstellmodus**

Wählt nun wieder die Einstellungen für den Erstellmodus aus (die 3 Punkte).

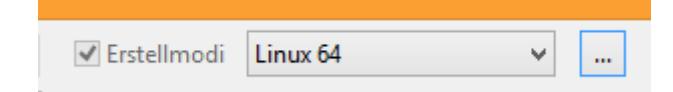

Er erscheint wieder dieser Dialog:

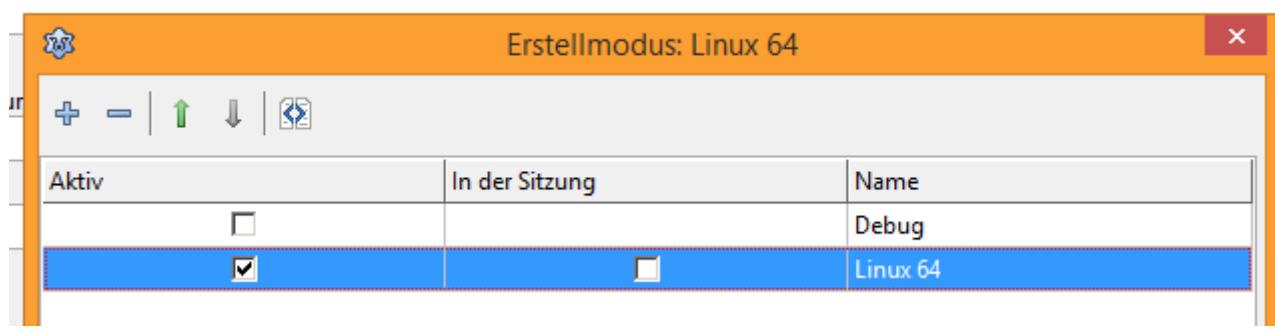

Hier klicken Ihr jetzt auf das "+"-Zeichen.

Es erscheint eine neue Zeile.

In der Spalte "Name" tragt Ihr "Win32" ein.

Ihr erstellt noch eine neue Zeile und benennen sie "Win64".

Jetzt habt Ihr vier "Erstellmodi" zur Auswahl.

**Linux 64** bzw. Linux 32: Hier sind die Werte so wie direkt nach der Installation und in diesem Fall für das erstellen von Linux-Programmen.

**Win32** und **Win64** sind selbsterklärend und werden nachfolgend mit weiteren Werten eingerichtet.

Und **Debug** – der Modus der beim Programmieren eigentlich immer aktiv ist.

Unser Einstellungsdialog sieht jetzt so aus:

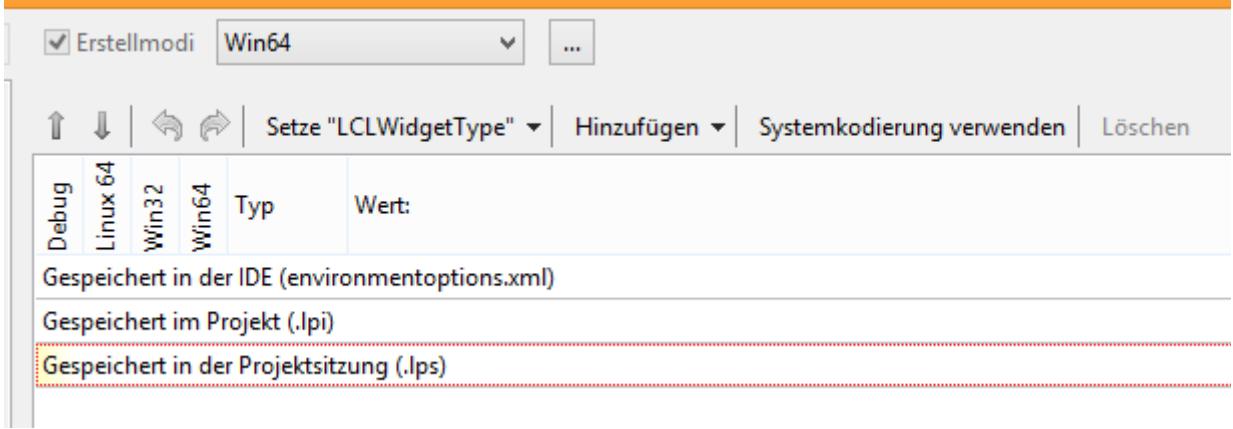

Jetzt müsst Ihr erst der "Erstellmodi" "Win32" auswählen.

Die weiteren Einstellungen wollen wir in der IDE speichern. Ihr klickt deshalb in die Zeile "Gespeichert in der IDE ...".

Nun wählt Ihr aus der Liste "Setze "LCLWidgetType"" den Wert "Win32" aus.

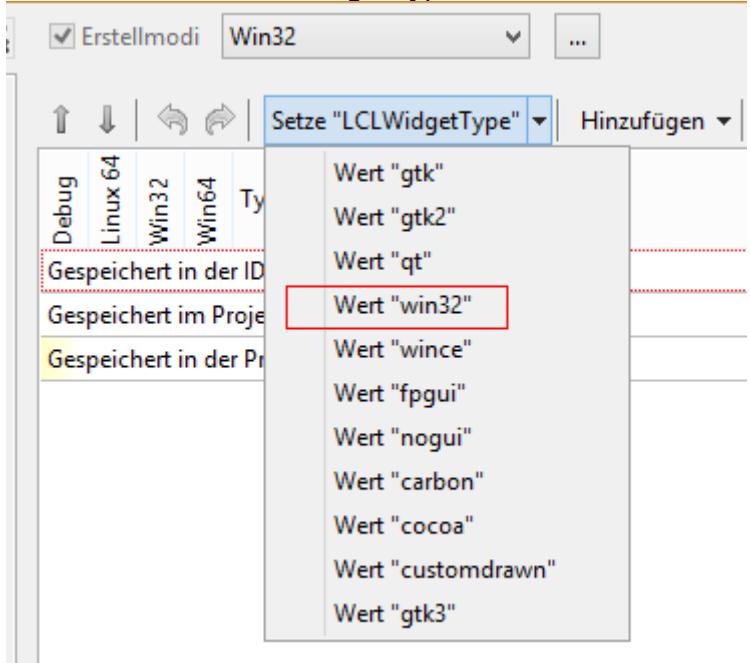

Wenn Ihr den Wert ausgewählt habt, setzt Ihr in der Zeile je einen Haken bei "Win32" und "Win64". Das bedeutet, dass dieser Wert für beide "ErstellModi" gilt.

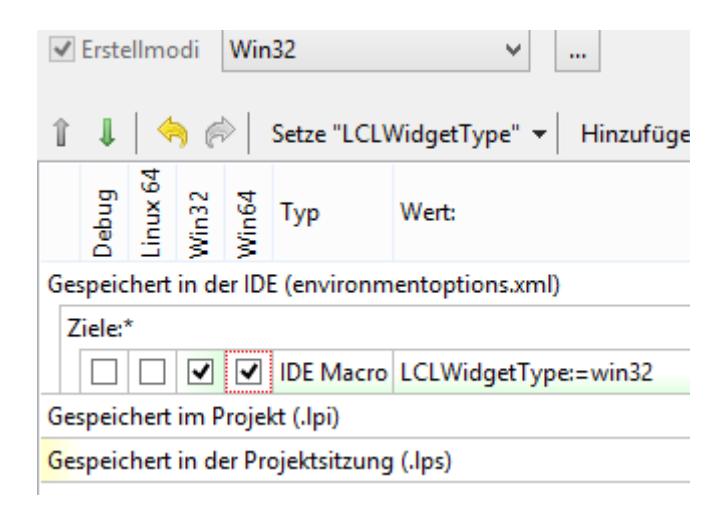

Damit Ihr nachher im Projektverzeichnis etwas mehr Übersicht habt, wählt Ihr jetzt noch aus der Liste "Hinzufügen " den Punkt "Ausgabeverzeichnis ersetzen"

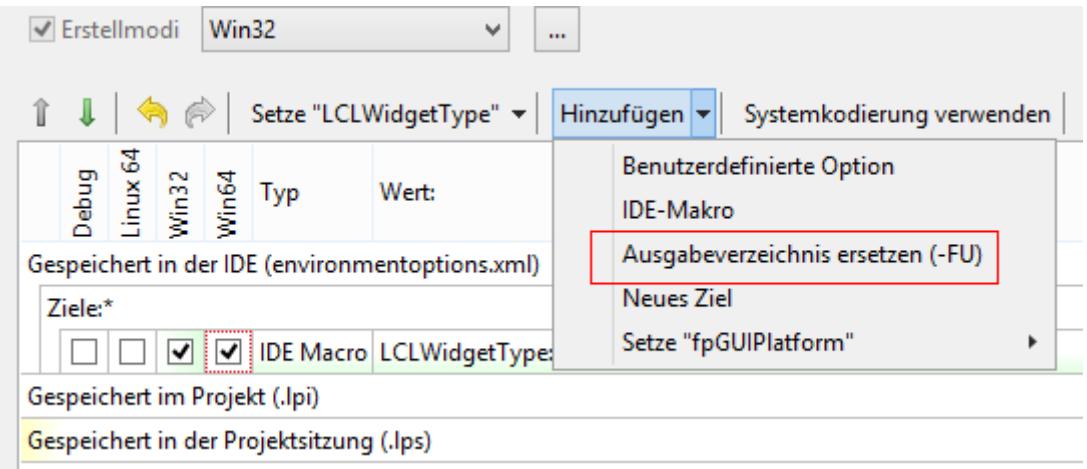

und füllt die Spalte "Wert" mit : \$(TargetOS)/lib/\$(BuildMode).

Eurer Dialog sollte jetzt so aussehen:

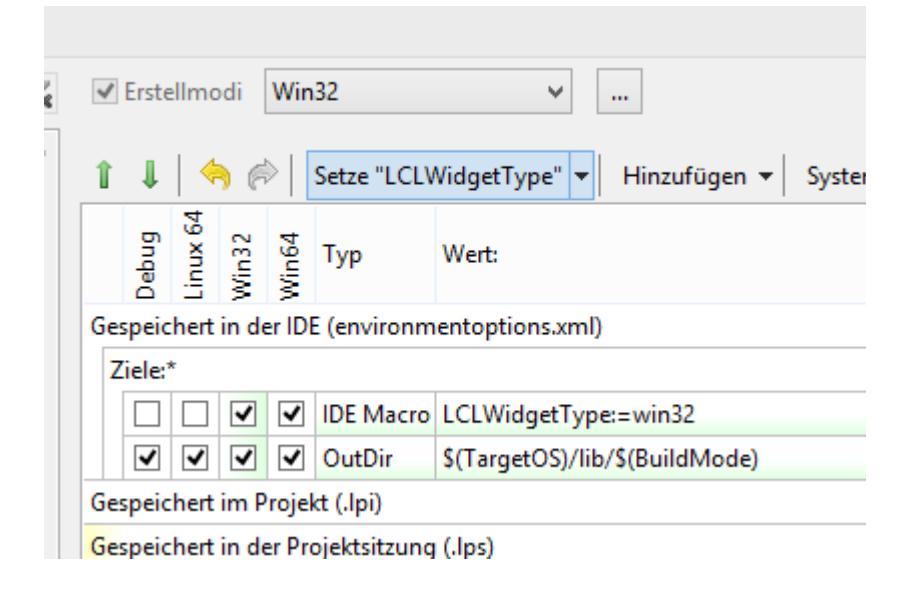

So wird für jedes Zielbetriebssystem und jeden Modus ein Unterverzeichnis erstellt.

Als nächstes wendet Ihr Euch den Pfad-Einstellungen zu.

### <span id="page-16-0"></span>**Pfade**

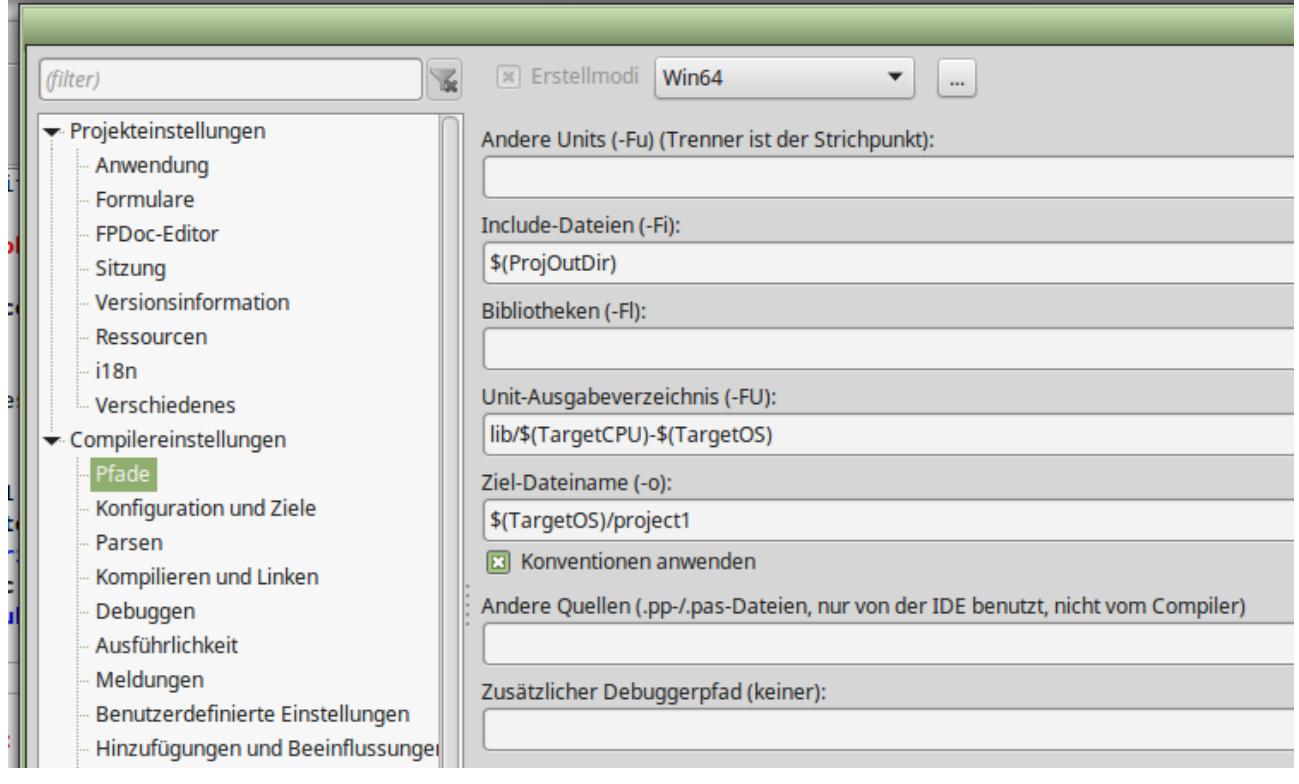

Hier wählt Ihr oben nacheinander alle "Erstellmodi" aus und tragt in die Zeile "Ziel-Dateiname (-o)" folgendes ein:

### \$(TargetOS)/project1

Hierdurch werden auch die erstellten, ausführbaren Dateien im Projektverzeichnis in entsprechende Unterverzeichnisse einsortiert.

### <span id="page-17-1"></span>**Konfiguration und Ziele**

Diese Einstellungen sind nötig, wenn Ihr auf einem 32-Bit-System für ein 64-Bit-Sytem oder umgekehrt, entwickelt.

### <span id="page-17-0"></span>**Für Win32-Anwendungen**

![](_page_17_Picture_41.jpeg)

## <span id="page-18-1"></span>**Für Win64-Anwendungen**

![](_page_18_Picture_89.jpeg)

Wenn Ihr alles richtig gemacht habt, könnt Ihr jetzt schon Programme für 32-Bit *Windows-*Systeme erstellen.

Die *Windows* Programme die Ihr unter *Linux* erstellt, werden natürlich nicht nach dem Erstellen in der *Linux*-Maschine ausgeführt.

Um *Windows*-Programme direkt unter Linux laufen zu lassen, braucht Ihr entweder *WINE* (dazu später mehr) oder ein echtes *Windows* in einer virtuellen Maschine.

## <span id="page-18-0"></span>**Sichern der Einstellungen**

Bevor wir weiter machen wählt Ihr unten im Einstellungsdialog den Button "Export ..." an.

Mit dem "3-Punkte Button" wählt Ihr das Zielverzeichnis und den Dateinamen aus. Als Zielverzeichnis empfehle ich Euren HOME-Ordner und als Dateiname "LAZ-Erstellmodi".

Bitte den Radio-Button auf "Alle Erstellmodi" setzen und "In Datei sichern" anklicken.

So jetzt zu der Win32-Konfiguration.

## <span id="page-19-0"></span>**für Windows 32-Bit einrichten**

(Bitte Lazarus schließen)

So jetzt habt Ihr schon ein lauffähiges *Lazarus* mit dem Ihr unter *Linux* Programme erstellen könnt. Aber, Ihr wollt ja mehr.

Jetzt kommen die Informationen aus dem *Lazarus-Wiki* [http://wiki.lazarus.freepascal.org/Cross\\_compiling\\_for\\_Win32\\_under\\_Linux](http://wiki.lazarus.freepascal.org/Cross_compiling_for_Win32_under_Linux) zum Einsatz.

Nachfolgende Zeilen (beginnend mit einem "\$") werden nacheinander in einem Terminal-Fenster eingegeben, das in diesem Verzeichnis "/home/**laz-user**/fpc-3.0.4" (**laz-user** gegen Deinen Usernamen ersetzen) gestartet wird :

Das "\$"-Zeichen wird nicht mit eingeben.

\$ sudo make clean all OS\_TARGET=win32 CPU\_TARGET=i386

und dann

\$ sudo make crossinstall OS\_TARGET=win32 CPU\_TARGET=i386 INSTALL\_FREFIX=/usr

Auch wenn man laut Wiki damit schon fertig ist, fehlen noch ein paar Anweisungen.

In der Datei "/etc/fpc.cfg " müssen im Abschnitt

# -------------------------------- # Set Filename und Paths # --------------------------------

noch diese Zeilen eingefügt werden:

# For Crosscompiling -Fu/usr/**local/**lib/fpc/\$fpcversion/units/\$fpctarget/\*

Die Datei ist zumindest bei mir schreibgeschützt und kann nur in einem Terminal-Fenster geöffnet werden, das mittels "Als Systemverwalter öffnen" geöffnet wurde.

Jetzt kommt noch ein symbolischer Link der in einem Terminalfenster eingegeben wird:

\$ sudo ln -sf /usr/**local/**lib/fpc/3.0.4/ppcross386 /usr/bin/ppcross386

## <span id="page-20-0"></span>**für Windows 64-Bit einrichten**

(Bitte Lazarus schließen.)

Jetzt kommen die zusätzlichen Informationen aus dem *Lazarus-Wiki* [http://wiki.lazarus.freepascal.org/Cross\\_compiling\\_for\\_Win32\\_under\\_Linux](http://wiki.lazarus.freepascal.org/Cross_compiling_for_Win32_under_Linux) zu Einsatz.

Nachfolgende Zeilen (Beginnend mit einem "\$") werden nacheinander in einem Terminal-Fenster eingegeben, das in diesem Verzeichnis: "/home/**laz-user**/fpc-3.0.4" (**laz-user** gegen Deinen Usernamen ersetzen) gestartet wird :

Das "\$"-Zeichen wird nicht mit eingeben.

\$ sudo make clean all OS\_TARGET=win64 CPU\_TARGET=x86\_64

und dann

\$ sudo make crossinstall OS\_TARGET=win64 CPU\_TARGET=x86\_64 INSTALL\_PREFIX=/usr

Jetzt kommt noch ein symbolischer Link:

\$ sudo ln -sf /usr/lib/fpc/3.0.4/ppcrossx64 /usr/bin/ppcrossx64

Wenn Ihr an dieser Stelle die Fehlermeldung "ln: failed to create symbolik link ´/usr/local/bin/ppcrossx64´: File exists" bekommt, könnt Ihr sie ignorieren. Das Crosscompiling für Windows 64-Bit funktioniert trotzdem.

# <span id="page-21-3"></span>**WINE in Lazarus einbinden**

Um auch **Windows**-Programme durch F9 starten zu lassen *(besser ist es die Crosscompiling-Anwendungen mittels STRG+Umsch+F9 zu starten – da der Debugger mit WINE nicht funktioniert)*, muss man **WINE** in **Lazarus** einbinden.

## <span id="page-21-2"></span>**Installation aus der Anwendungsverwaltung**

Bei der Installation durch die Anwendungsverwaltung lässt man diese einfach nach **WINE**  suchen und installiert das gefundene Paket. Leider wird Stand 02.12.2017 nur die **WINE** Version "1:1.6.2-0ubuntu14.2" angeboten. Aktuell wäre die Version 2.0.3.

## <span id="page-21-1"></span>**Installation von der Projekt-Homepage**

Mit nachfolgenden Befehlen, kann man die aktuelle, stabile Version 2.0.3 von **WINE** direkt von der Projekt-Homepage <https://www.winehq.org/>installieren:

sudo dpkg --add-architecture i386 wget -nc https://dl.winehq.org/wine-builds/Release.key sudo apt-key add Release.key sudo apt-add-repository 'deb https://dl.winehq.org/wine-builds/ubuntu/ xenial main' sudo apt-get update sudo apt-get install --install-recommends winehq-stable

Quelle:<https://wiki.winehq.org/Ubuntu>

## <span id="page-21-0"></span>**Nach der Installation**

Nach der Installation von **WINE** mittels Anwendungsverwaltung, müsst Ihr **WINE** erst einmal starten, damit noch weitere Pakete installiert werden (Mono und 2xGecko).

Bei der Installation von der Projekt-Homepage, werdet Ihr bei der ersten Nutzung von **WINE**, aufgefordert die drei Pakete zu installieren.

### <span id="page-22-0"></span>**WINE-Einstellungen in Lazarus**

Wenn man das erledigt hat, muss man **Lazarus** noch mitteilen, dass es Win32/64- Programme an **WINE** weiterreichen soll.

Dieses geschieht unter "Projekt / Projekteinstellungen / Compiler-Kommandos".

![](_page_22_Picture_71.jpeg)

Wie schon zuvor kann man hier Einstellungen für jeden definierten Erstellmodus vornehmen.

Für Win32 und Win64 muss man unter "Nachher ausführen: / Befehl" den Befehl:

/usr/bin/wine \$(TargetCmdLine) eintragen und "[] Kompilieren" und "[] Neu kompilieren" deaktivieren.

Bei "Parsers" wählt Ihr nichts aus.

![](_page_23_Picture_1.jpeg)

Wenn Ihr die Befehlszeile per Copy&Paste einfügt, passt auf das am Anfang **kein Leerzeichen** steht – sonst funktioniert das alles nicht.

Jetzt sollten Win32-Anwendungen und Win64-Anwendungen automatisch in **WINE** ausgeführt werden.

Ihr könnt jetzt wieder über den "Export..."-Button Eure Einstellungen sichern.

Das Ausführen in **WINE** erfolgt durch die Benutzung von STRG+Umsch+F9 ohne Debug.

Ein Debuging unter **WINE** geht nicht.

## <span id="page-24-0"></span>**Debugger Fehlermeldung**

Wenn man eine Win32 / Win64-Anwendung einfach mittels F9 im Debug-Modus startet,

erhält man nach dem Schließen der Anwendung folgende Meldung:

![](_page_24_Picture_47.jpeg)

Einfach auf "Halt" klicken und Lazarus läuft normal weiter.

Vielleicht hat ja jemand eine Lösung für dieses kleine Problem und teilt sie mir mit.

# <span id="page-25-1"></span>**Erstellmodus in der IDE ändern**

Um den Erstellmodus in der IDE zu ändern,

klickt Ihr auf den kleinen Pfeil neben das Zahnrad.

![](_page_25_Picture_4.jpeg)

In einer Liste könnt Ihr dann den Modus auswählen.

# <span id="page-25-0"></span>**Crosscompiling Linux 64 nach Linux 32**

In der vorherigen Anleitung (unter Linux Mint 17.3) gab es noch die Möglichkeit in einem 64-Bit Linux eine 32-Bit Linux-Anwendung zu erstellen.

Das ist durch Änderungen seitens Linux Mint ab Version 18.1 nicht mehr möglich.

Die Anleitung im Larzarus-Wiki

[http://wiki.lazarus.freepascal.org/Cross\\_compiling#From\\_Linux\\_x64\\_to\\_Linux\\_i386](http://wiki.lazarus.freepascal.org/Cross_compiling#From_Linux_x64_to_Linux_i386)

funktioniert jedenfalls nicht mehr. Falls jemand eine Lösung hat, möge er mir diese bitte mitteilen.

Ich hoffe, Ihr habt jetzt viel Spaß und Erfolg mit Eurem neuen Lazarus

Gruß Heiko

[info@rompelsoft.de](mailto:info@rompelsoft.de)

# <span id="page-26-2"></span>**Schlusswort**

Ich hoffe, ich kann vielen mit dieser Anleitung weiterhelfen.

# <span id="page-26-1"></span>**Copyright-Hinweise**

- Lazarus
- Freepascal
- Windows
- Linux
- Linux-Mint
- Blaise Pascal Magazin
- WINE

Sind Markenbezeichnungen der verschiedenen Hersteller.

Durch die Nutzung dieser Bezeichnungen habe ich keinerlei finanzielle oder sonstige Vorteile.

# <span id="page-26-0"></span>**Danksagung**

Ich danke meiner Frau für das Korrekturlesen und meinem Sohn für die englische Übersetzung (der Vorgängerversion).

Ich danke auch Michael Van Canneyt für das Ursprungs-Script und die Erlaubnis es weiterzugeben und hier zu nutzen.

Ich danke auch den Mitgliedern der Lazarus- und Linux-Foren für die Beantwortung meiner Fragen.